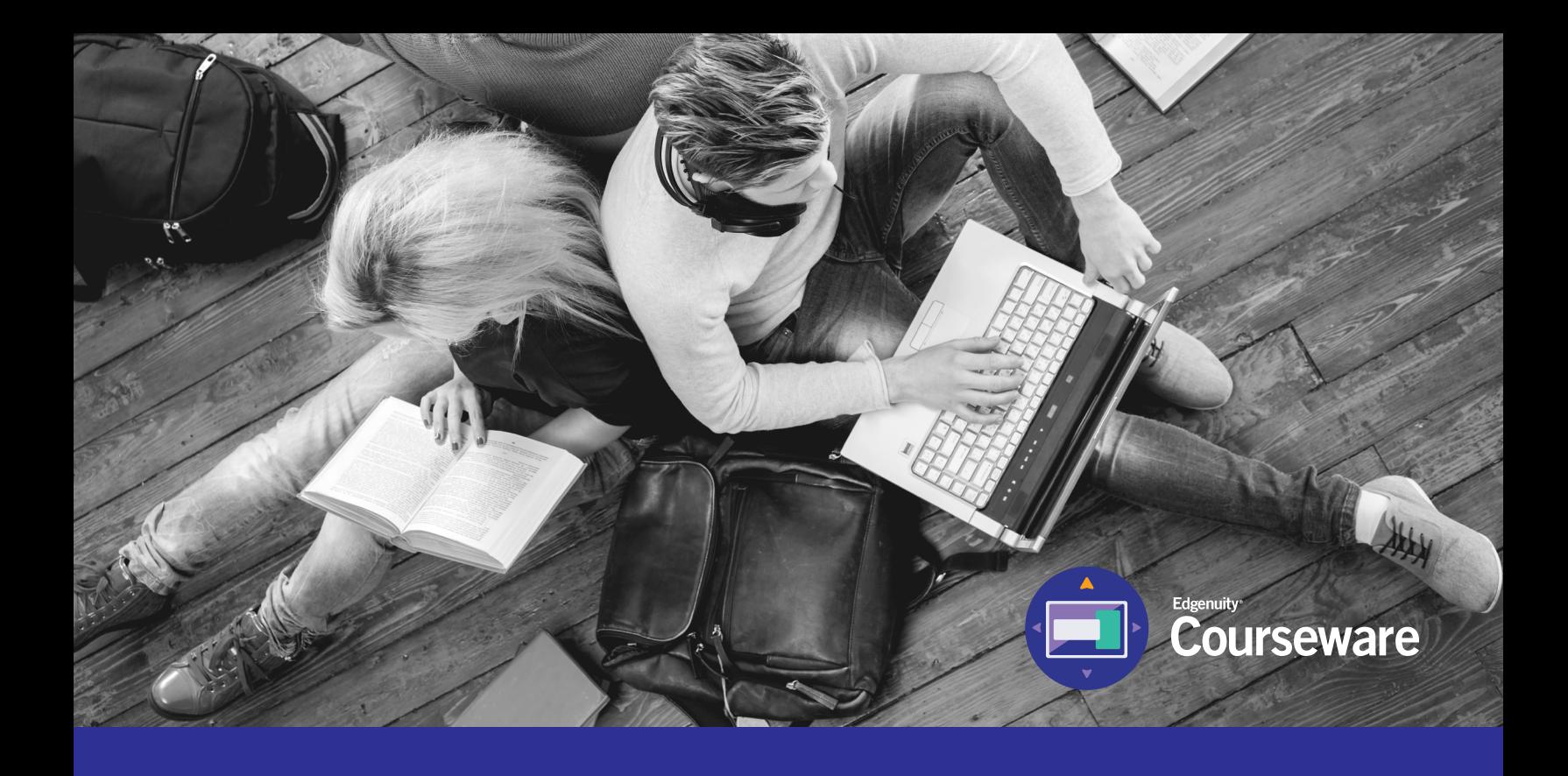

# Student Information System (SIS) Complete Student User Guide

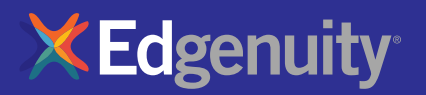

# **Table of Contents**

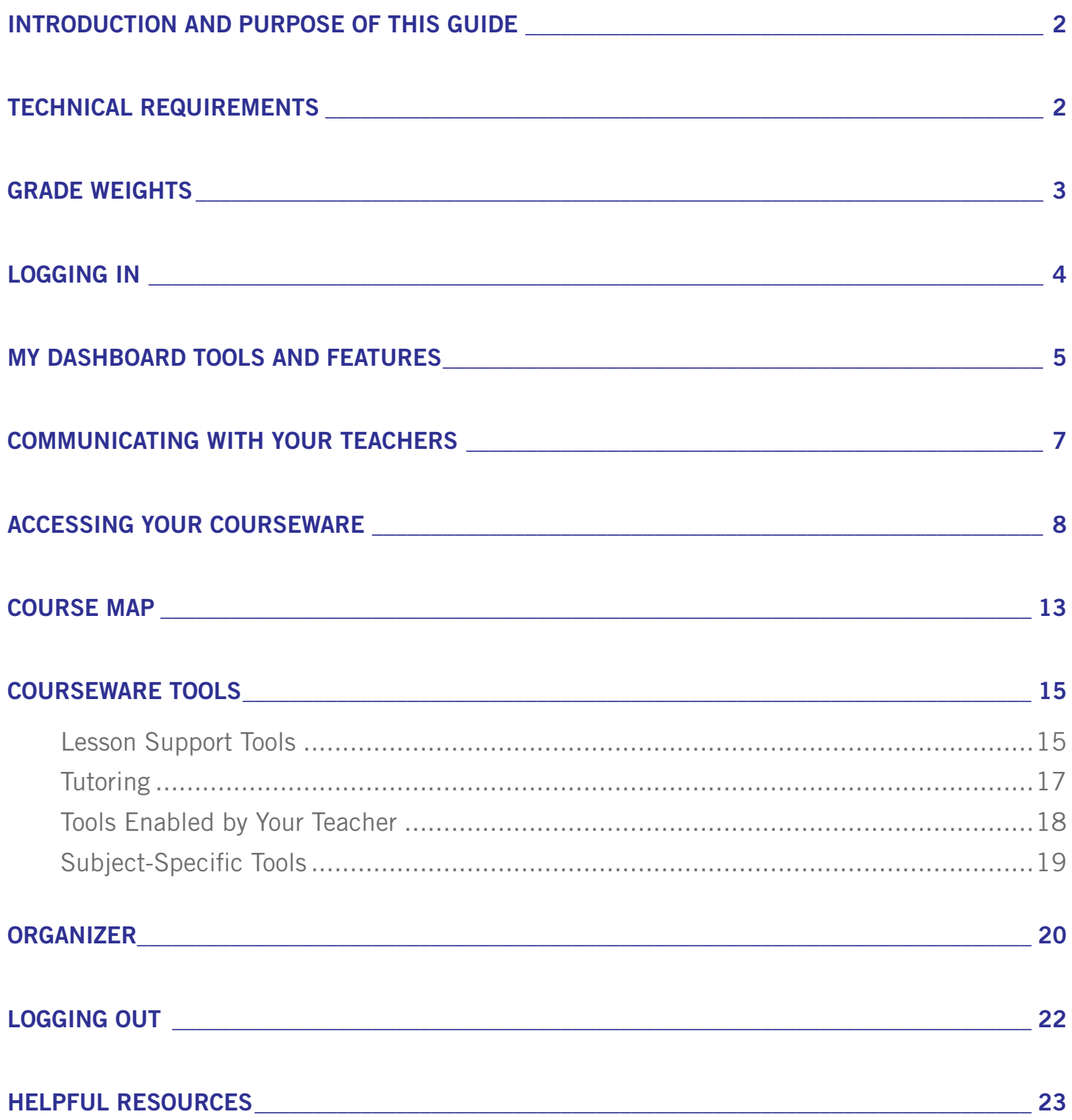

# <span id="page-2-0"></span>Introduction and Purpose of This Guide

Welcome to Edgenuity's Quickstart Guide to the Student Information System (SIS). The SIS is referred to as the Edgenuity SIS and houses all of the online tools you will need to monitor, track, and update your progress in the online classroom.

We are so excited that you are joining us on an adventure into online learning! Edgenuity has created an inviting, interactive learning environment to help guide you towards your academic success.

Your courses contain standards-based instruction with lessons from expert, on-screen teachers and multimedia tools and resources. You will be presented with real-world applications, allowing you to build your content knowledge and essential skills, while also inspiring a deeper understanding.

Your Edgenuity account not only provides access to your coursework, it is also where you can find view your progress report, monitor your daily assignment calendar, and access additional features designed to keep you informed and in control of your own education.

This guide is intended to help you become comfortable navigating your courses and walk you through everything you need to know to be successful with your Edgenuity program, in your own time and at your own pace. Our best to you as you start this journey in your online course!

### <span id="page-2-1"></span>Technical Requirements

To ensure that you can log in and begin working, first verify that your computer meets the technical requirements of the program. Visit our [Technical Requirements page](https://www.edgenuity.com/support/technical-requirements/) for more information.

#### Operating System

- Windows<sup>®</sup> 7
- Windows 8
- Windows Vista™
- Windows RT 1
- Mac<sup>®</sup> OS<sup>®</sup> X 10.7.5+

#### Processor

• PC: 2.33GHz AMD® -or- Intel®

#### Core™ Duo 1.83 GHz

• Mac: Intel Core Duo 1.33 GHz

#### Memory

• 2 GB RAM

#### Hard Disk Space

• 1 GB available disk space for browser cache

#### **Display**

- 1280 x 1024 resolution
- 16-bit color
- 128 MB graphics memory

#### **Browsers**

- Google™ Chrome™ 35 2
- Internet Explorer<sup>®</sup>  $9.x 11.x$
- Safari® 6.0+ (Requires 10.7.5+)
- Firefox® 35+

#### Network/Speed Connection

- LAN 100/1000 switched to desktop
- Internet access 384 kbps per concurrent user

#### Plug-Ins

- Adobe® Flash® Player 9
- Adobe Acrobat®
- Adobe Reader® 7
- Adobe Shockwave® Player 10
- Apple® QuickTime® Player 7
- Java Version 1.6

#### Sound

- OS supported sound card
- Speakers or headsets (recommended)

# <span id="page-3-0"></span>Grade Weights

To be successful in your online courses, it's important to know how your work will be graded. Your overall grade is determined by calculating the weighted averages of your activities. Your teacher will be able to provide you with the grade weight percentages that have been assigned to your course, and you can keep track of those activity weights here.

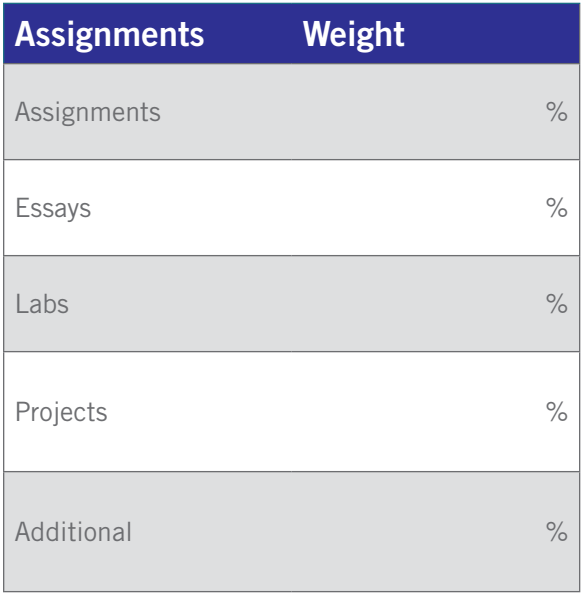

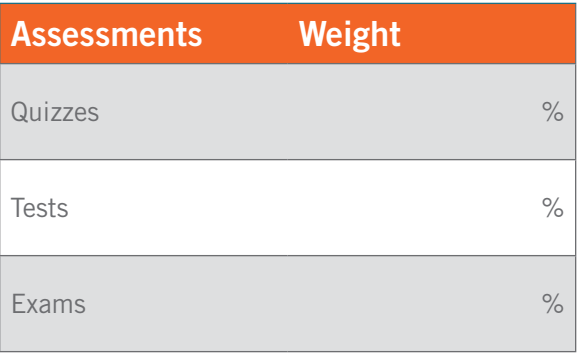

Not all courses will include every activity listed here, so be sure to check with your teacher about which of these activities will be in your course.

# <span id="page-4-0"></span>Logging In

Begin by logging into the system. Once on the login page, use your username and password to gain access to your online courses. Please visit the URL below:

### <https://www.edgenuity.com/SIS-login>

Write your username and password here for future reference:

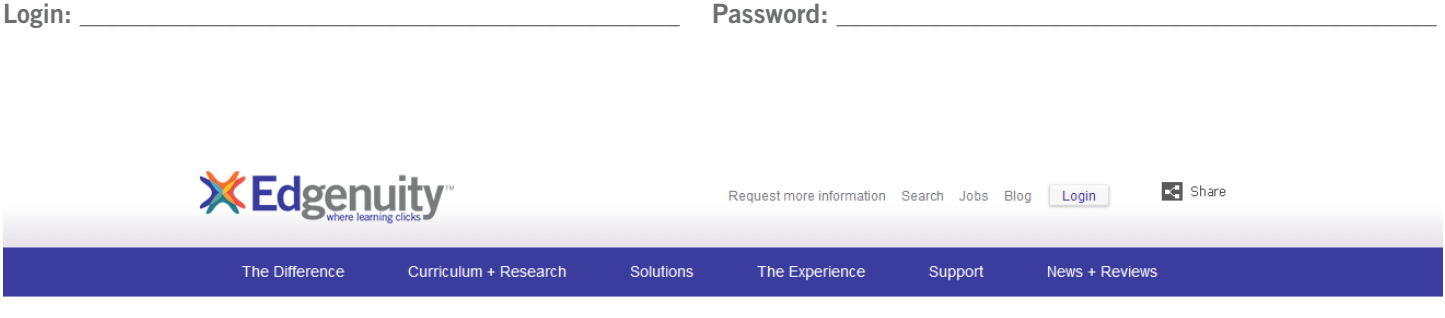

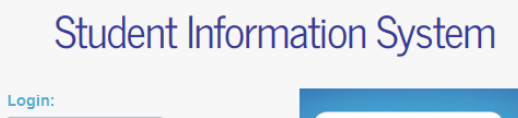

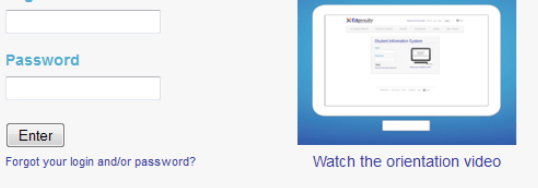

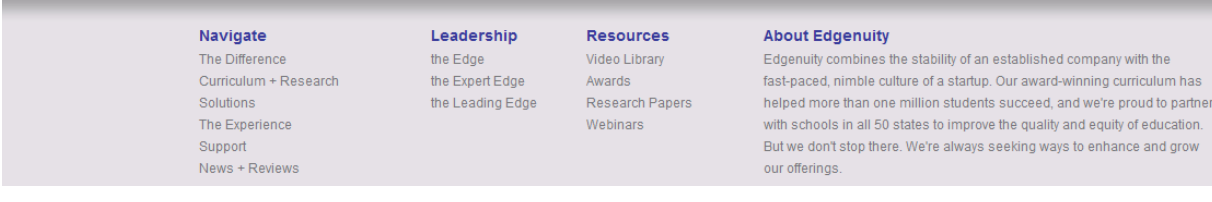

Password

 $[$  Enter  $]$ 

# <span id="page-5-0"></span>My Dashboard Tools and Features

The main page in the Edgenuity SIS is known as the Dashboard. The Dashboard provides access to your courses, progress and grade reports, and the messaging center. Think of the Dashboard as the central hub that contains all of your student information and tools to support you while enrolled in the program. Let's review some of the key tools and features you will use in the SIS.

The Main Dashboard features the following tools on the front page of the SIS as soon as you login:

- Academic Snapshot
- Upcoming Events
- Activity
- Messages
- Course Requirements
- Admission Status

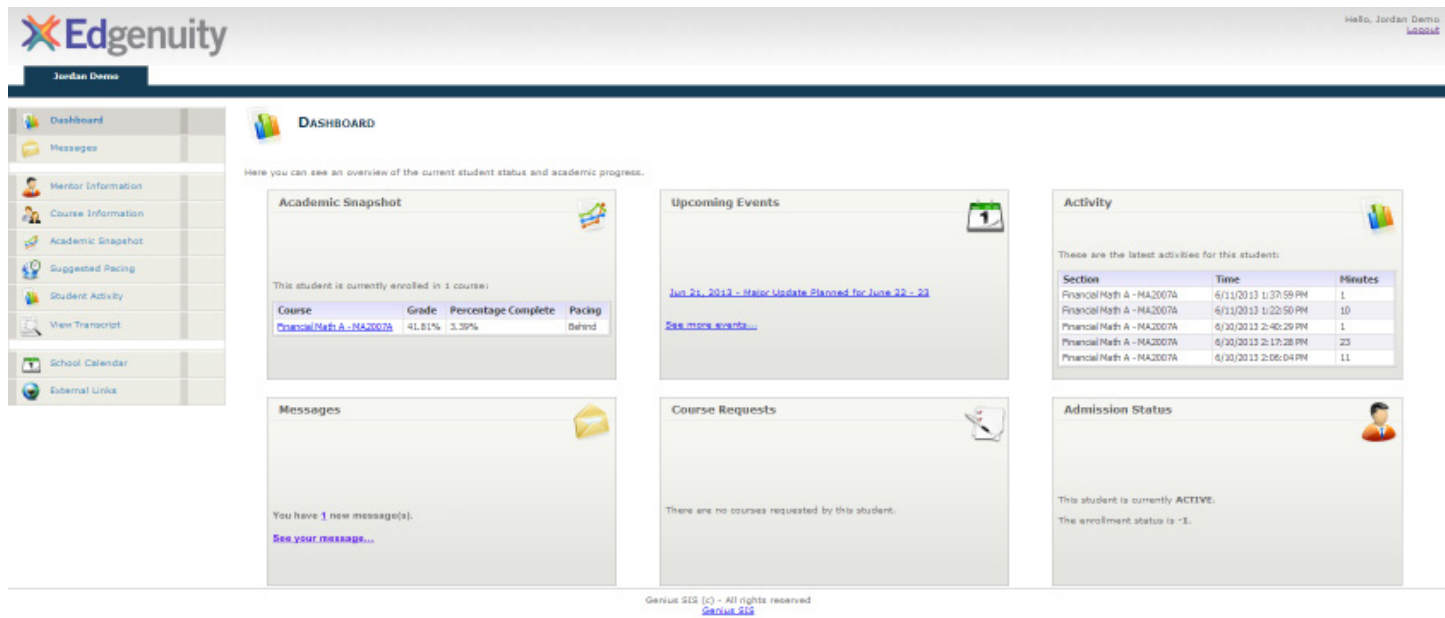

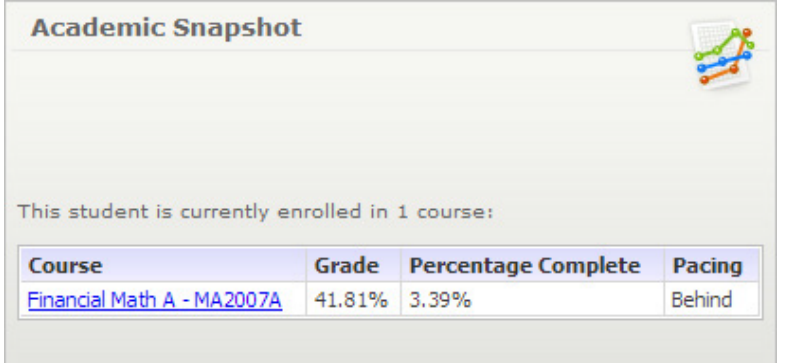

The Academic Snapshot area lists the course(s) in which you are enrolled. Grade and progress information are included. Clicking on any one of the course names will log you into your online course, where you will complete your course assignments.

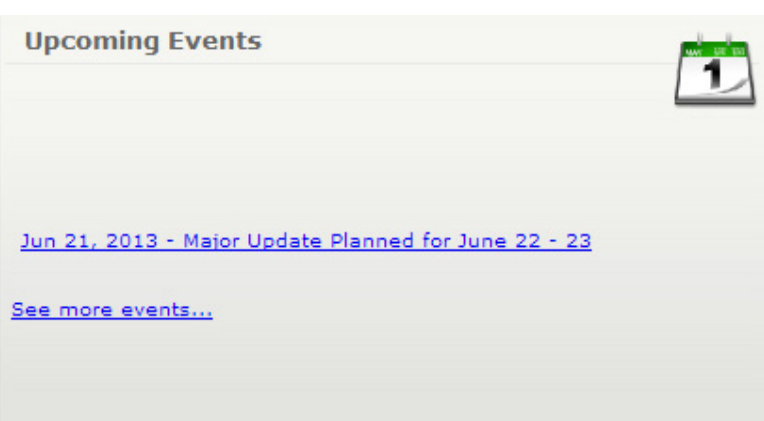

The Upcoming Events area allows your teachers to set reminders of important events or deadlines for assignments. You may also use the calendar to set your own reminders.

#### **Activity**

These are the latest activities for this student:

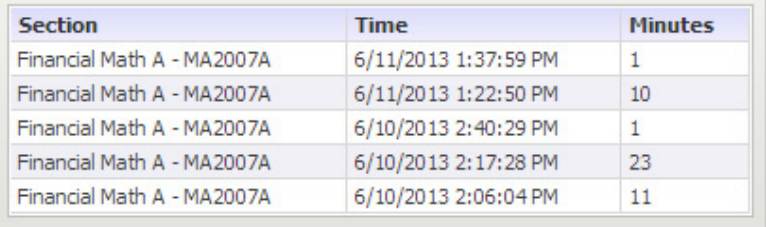

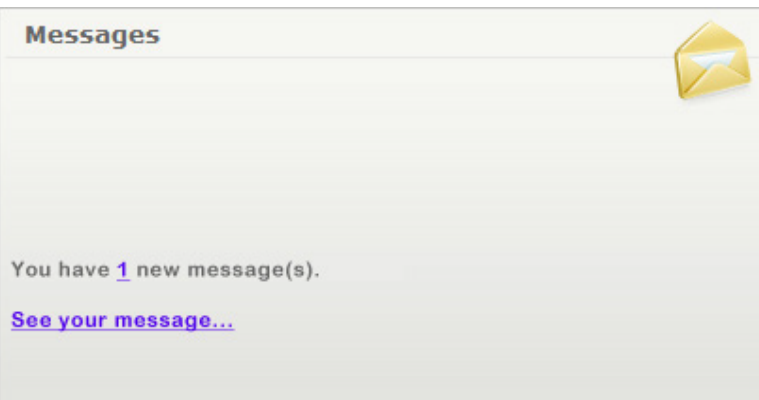

When you work in your course(s), the time you spend is logged. The Activity area shows the course names, dates, and number of minutes spent in each course while completing assignments.

Your Message Center is an inbox for important communications from your teacher(s). Be sure to check this inbox often.

The Sidebar contains the following tools:

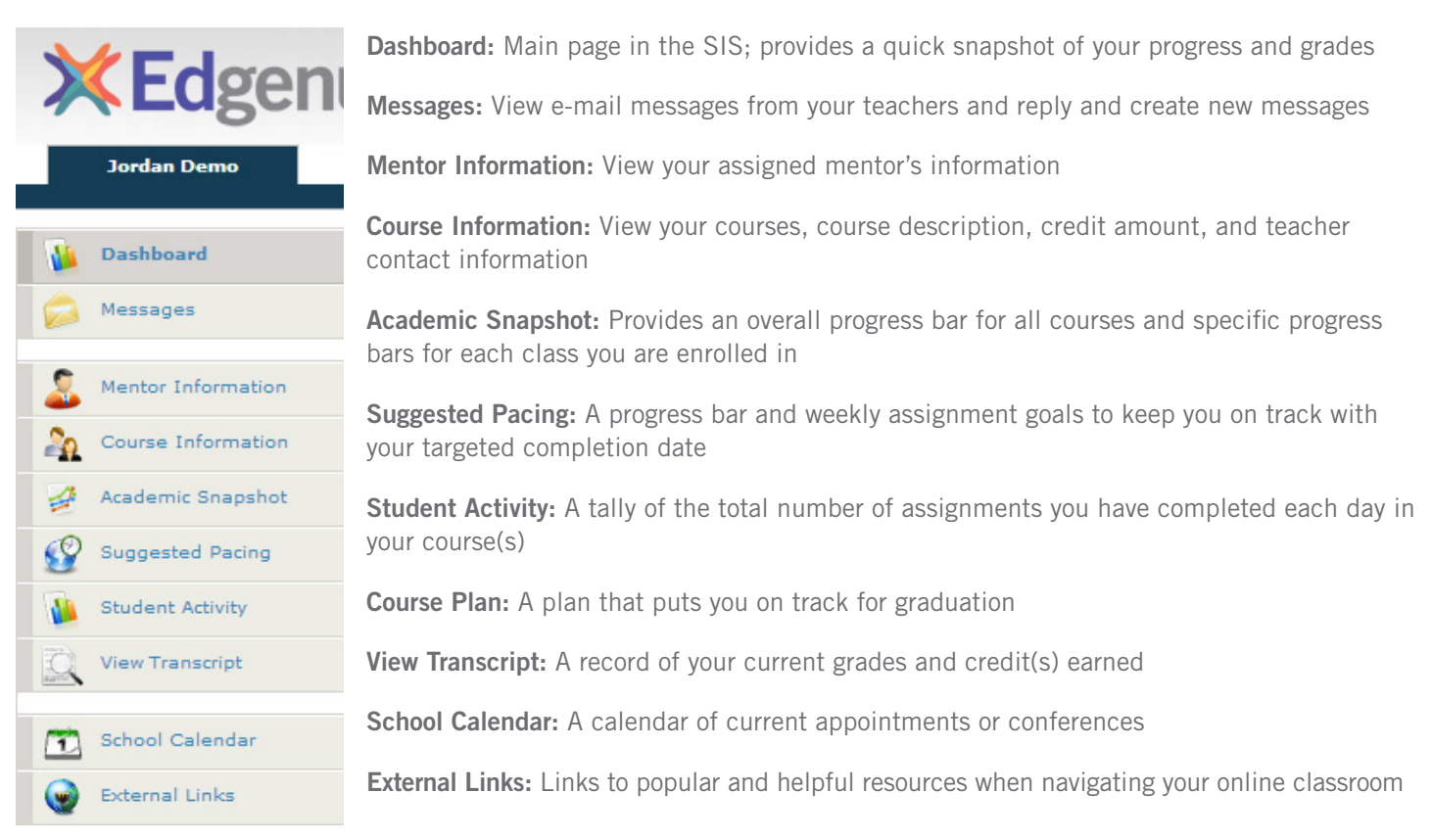

### <span id="page-7-0"></span>Communicating With Your Teachers

Communicating is one of the most important contributions to your success in the online classroom. Be sure to reach out to your instructor(s) at any time if you need help. To send a message, click on the Messages link from the left-hand menu when in the Dashboard:  $\bullet$ 

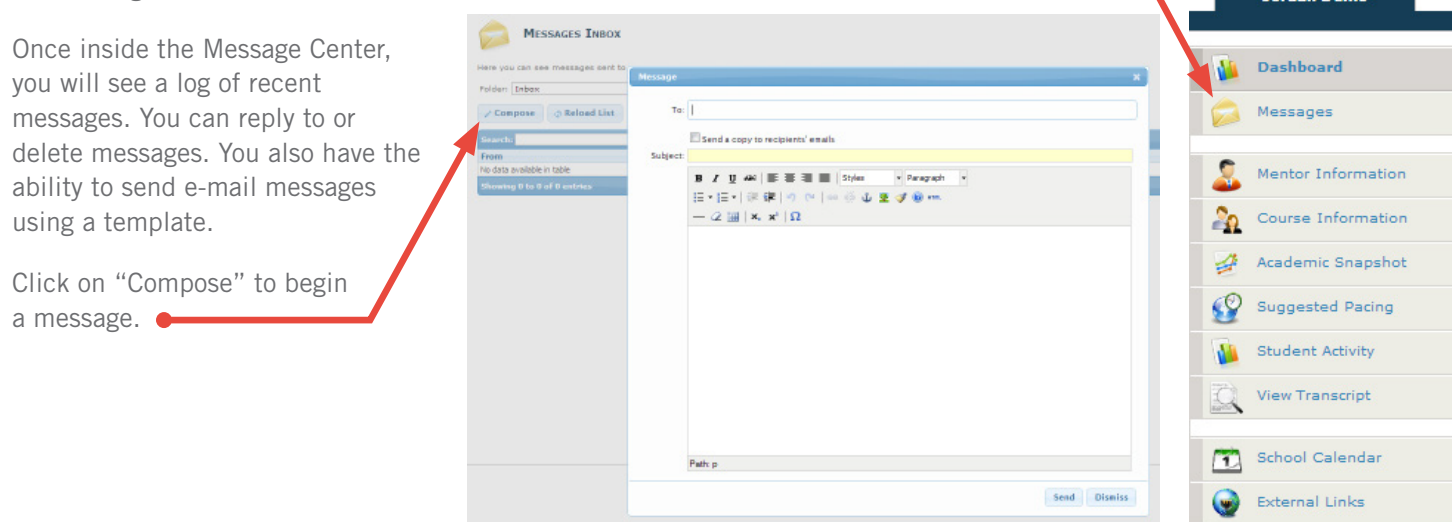

We are excited to have you as part of the Edgenuity family. We hope you will find the Edgenuity Student Information System a valuable tool for monitoring and maintaining your progress in the online classroom. Do not hesitate to reach out to your instructor or coach/mentors should you need help navigating your course(s).

**E**dger

# <span id="page-8-0"></span>Accessing Your Courseware

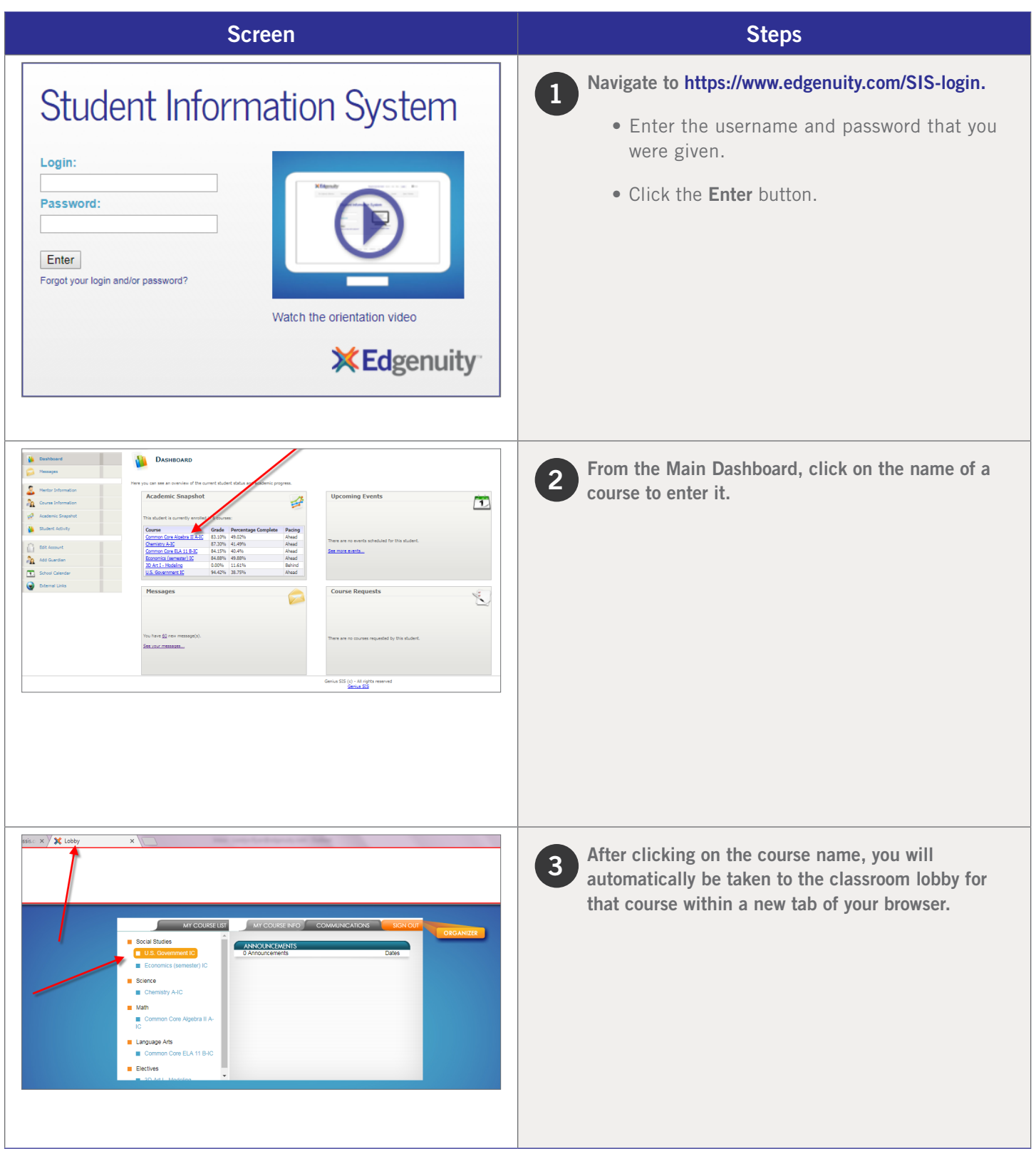

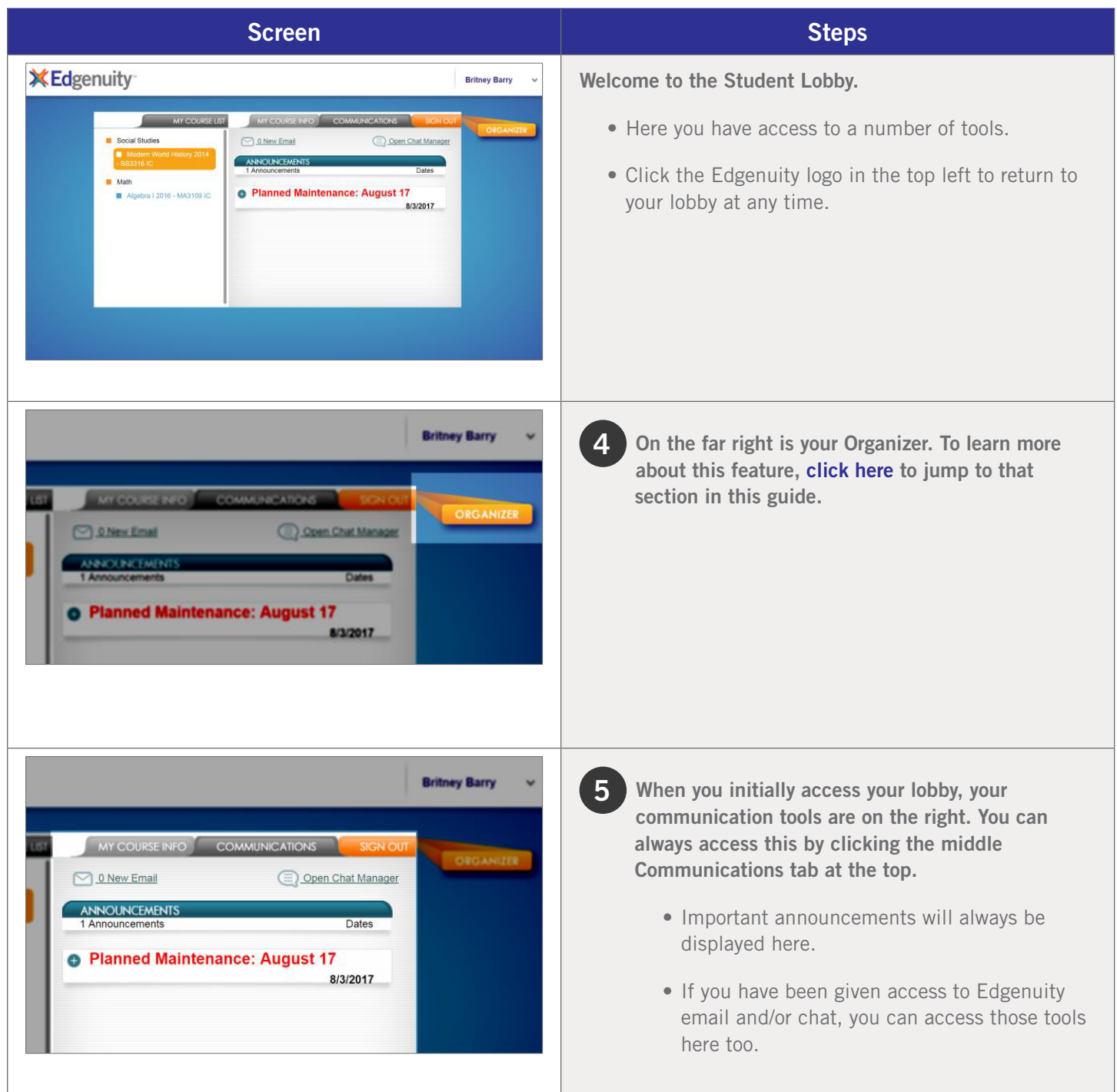

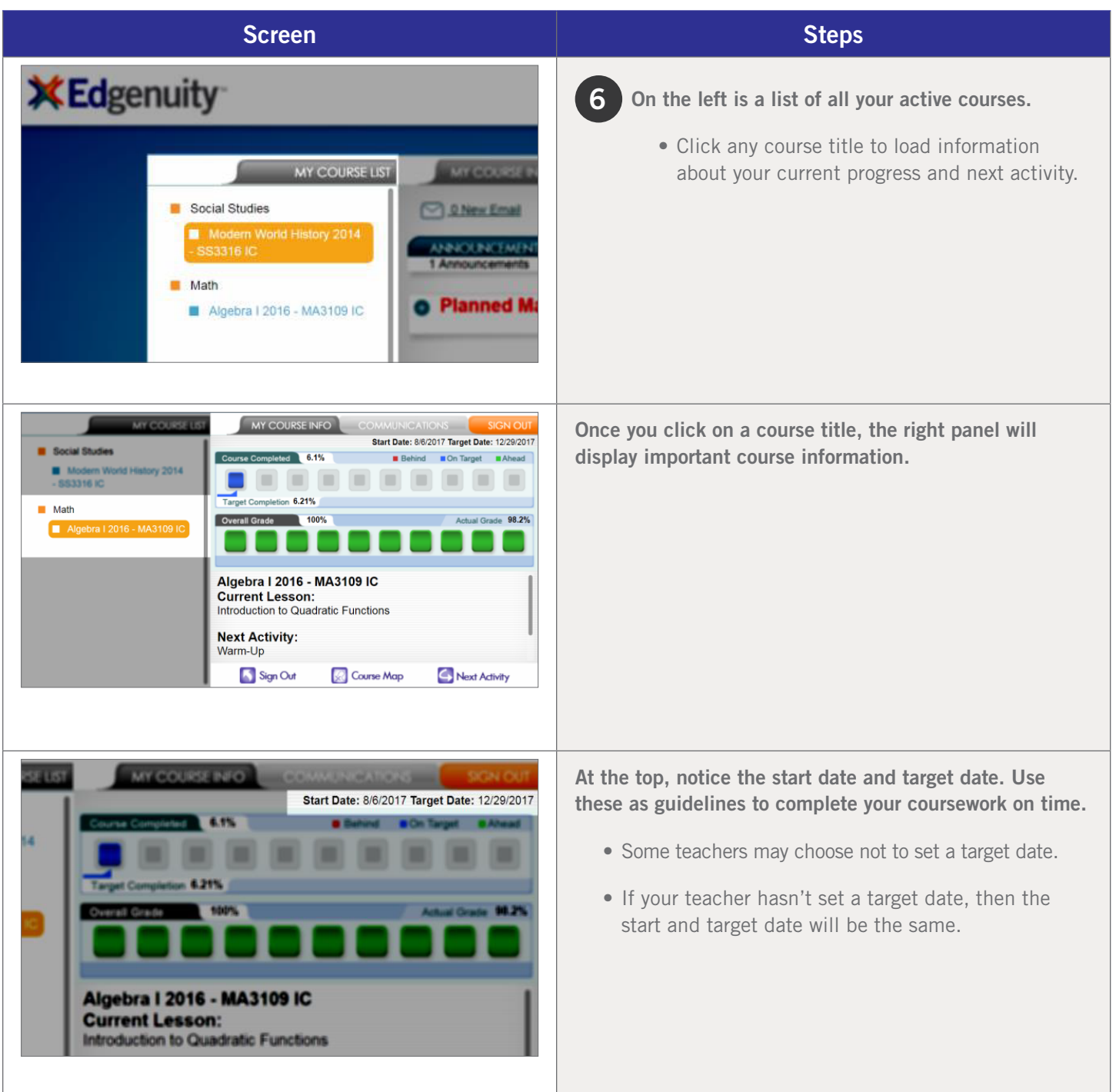

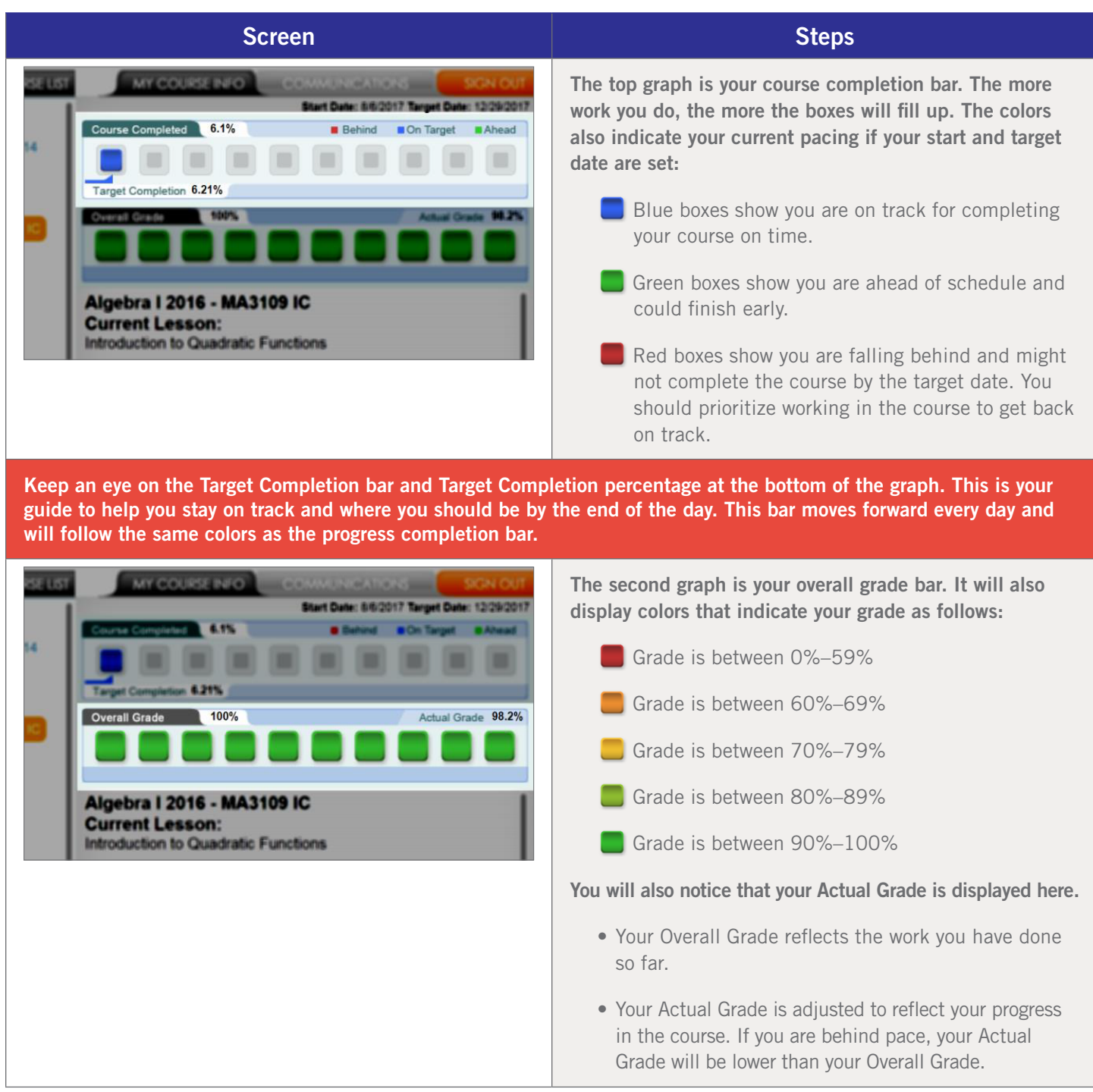

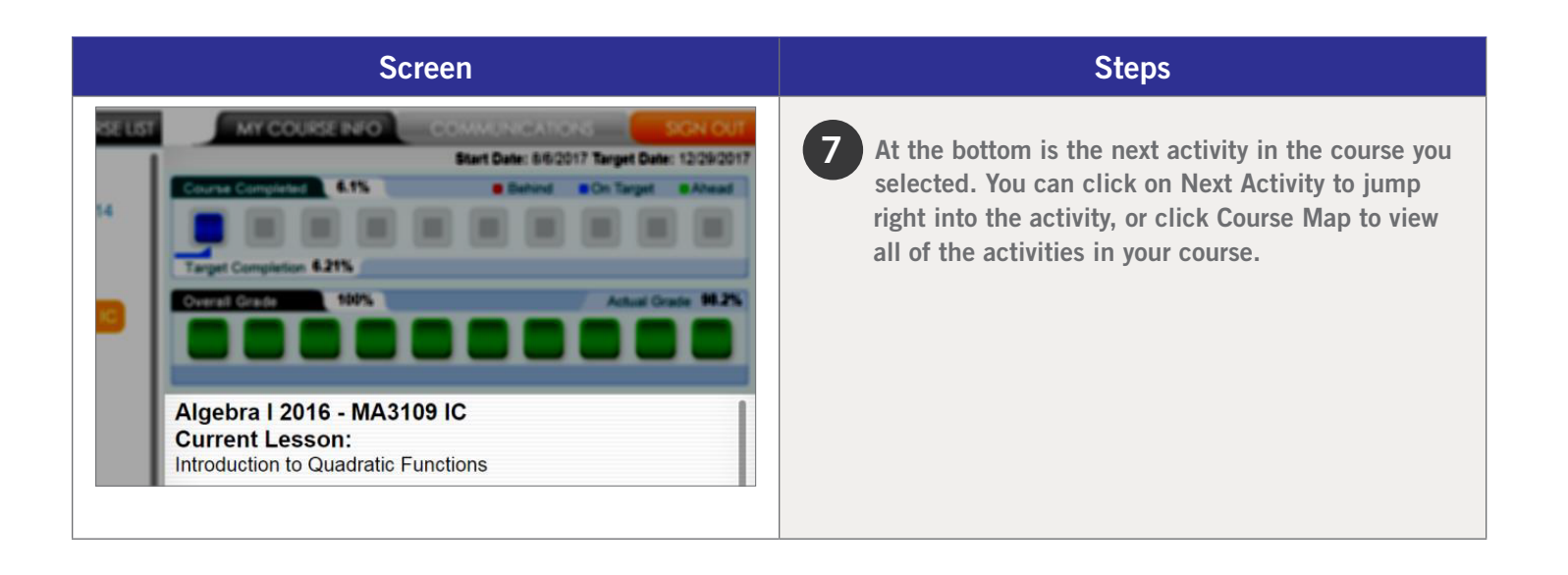

# <span id="page-13-0"></span>Course Map

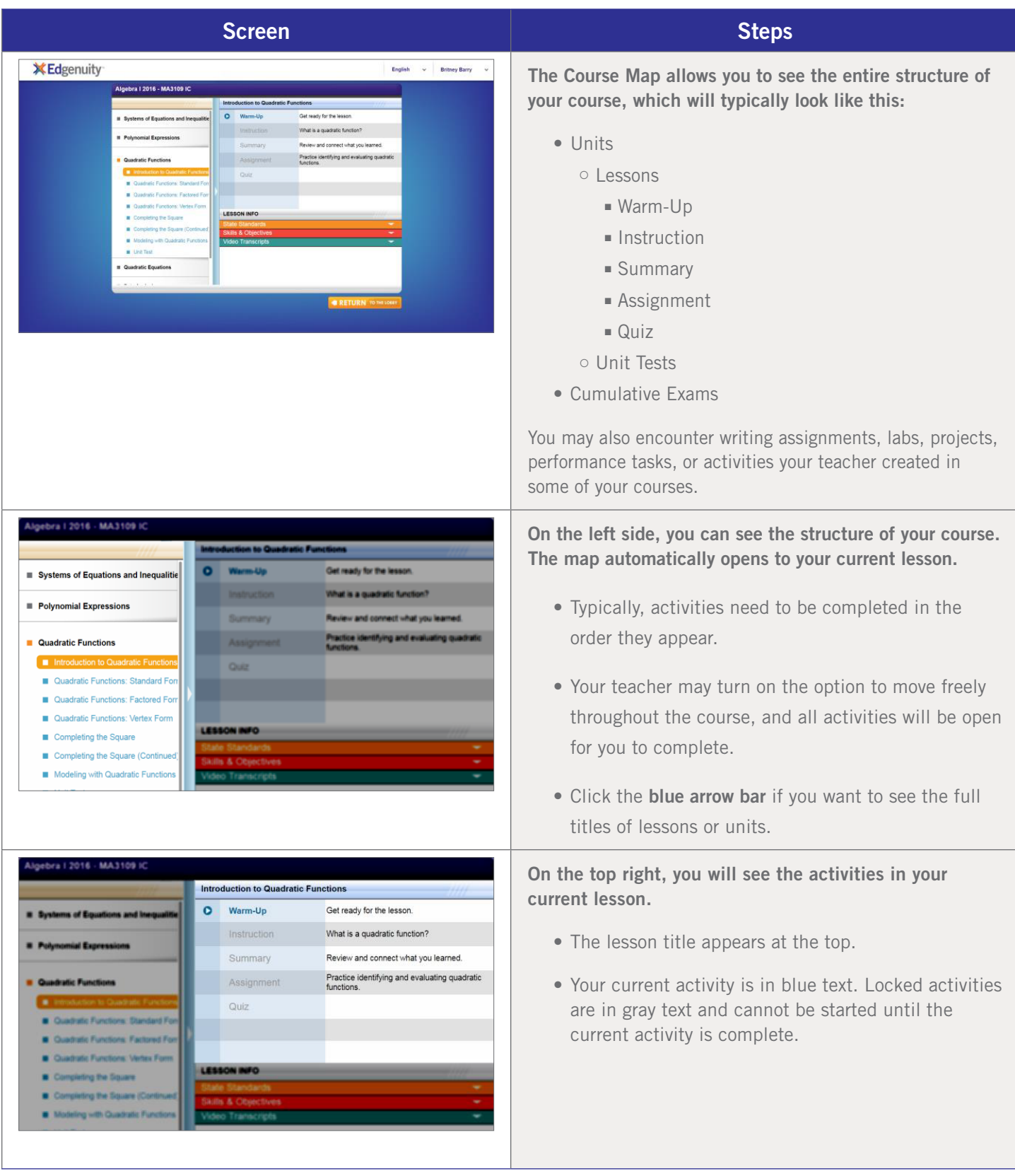

![](_page_14_Picture_69.jpeg)

# <span id="page-15-0"></span>Courseware Tools

Your online courses include a number of tools available to support your learning. You can take virtual, electronic notes (eNotes), use the online glossary to view new vocabulary, and even read transcripts of the video instruction to ensure you don't miss key information.

Many courses also have subject-specific tools available like calculators, formula sheets, and the periodic table. And if your teacher enables additional tools for you, you could have access to translate the text you see on screen into one of 17 different languages, or even highlight text to have it read aloud to you. Let's take a look at some examples.

### <span id="page-15-1"></span>LESSON SUPPORT TOOLS

![](_page_15_Picture_72.jpeg)

![](_page_16_Picture_68.jpeg)

### <span id="page-17-0"></span>TUTORING

![](_page_17_Picture_1.jpeg)

### <span id="page-18-0"></span>TOOLS ENABLED BY YOUR TEACHER

![](_page_18_Figure_1.jpeg)

### <span id="page-19-0"></span>SUBJECT-SPECIFIC TOOLS

There are a number of tools available for each subject area, and we occasionally add new ones to help you with your learning. These tools will be found on the left side of your course window and will be available when needed. Let's take a look at a few examples, although you may encounter other tools along your learning journey.

![](_page_19_Picture_2.jpeg)

# <span id="page-20-0"></span>**Organizer**

![](_page_20_Picture_64.jpeg)

![](_page_21_Picture_0.jpeg)

school has decided not to use them.

![](_page_22_Picture_80.jpeg)

# <span id="page-22-0"></span>Logging Out

![](_page_22_Picture_3.jpeg)

### <span id="page-23-0"></span>**LOGIN**

<https://sislogin.edgenuity.com>

![](_page_23_Picture_79.jpeg)

### COMMUNICATION FOR STUDENTS

Emails from your teacher are here  $\searrow$ 

![](_page_23_Picture_80.jpeg)

### SIS ORIENTATION

![](_page_23_Picture_8.jpeg)

### ON-DEMAND COACHING

Students have access to on-demand tutoring in core courses from 8 AM – 11 PM Monday through Saturday. 877.202.0338 x 7766

![](_page_23_Picture_11.jpeg)

#### EDGENUITY CUSTOMER SUPPORT

Available by phone or chat 7 days a week: 877.202.0338 option 3

![](_page_24_Picture_0.jpeg)

www.edgenuity.com